## Adding Dependent SSN's into Workday:

1. Login to Workday. On your home page click the Picture of yourself in the top right corner and select "View Profile"

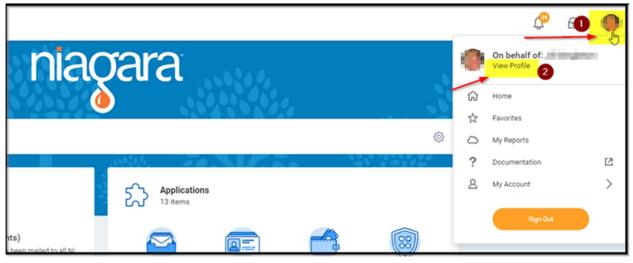

2. Once you are on your profile, navigate to the Benefits tab on the left and then My Dependents tab at the top

|    |              | Benefits My Retirement Savings | y Dependents |
|----|--------------|--------------------------------|--------------|
|    |              | Dependents 3 items             | r            |
|    |              | Dependent                      | Relat        |
|    |              | Inclusive Stars                | Chile        |
|    | Actions      | Online different               | Child        |
|    | ⊠ ♣          | Terg-Harm                      | Spou         |
|    | Email Team   | 4                              |              |
| 38 | Summary      |                                |              |
| B  | Job          |                                |              |
| 4  | Compensation |                                |              |
| •  | Benefits     |                                |              |

3. Once you are on the dependents Page, you can click the **Edit** button next to each of your dependents to open up their information

| Dependents 3 items |              |                           |      |  |  |
|--------------------|--------------|---------------------------|------|--|--|
| Dependent          | Relationship | Age                       |      |  |  |
| inine line         | Child        | iper/anitolay             | Edit |  |  |
| Real Parts         | Child        | 10.001.000.00.00          | Edit |  |  |
| 10.000             | Spouse       | P. (10), P. (10), R. (10) | Edit |  |  |
| 4                  |              |                           |      |  |  |

4. Once you Click Edit, scroll all the way to the bottom and you will see the header "Identifier Information". Under that header you will see the "National ID's" and you want to click the ADD button

| Identifier Information |
|------------------------|
| National IDs           |
| Government IDs         |
| Other IDs<br>Add       |

5. Once you click add, it will open up that section. You click the little **drop down emblem** in the text field and enter the correct information. Once you are done filling everything out click the **check mark** to close out that section.

| \$ V |
|------|
| 4    |
|      |
|      |
|      |
|      |
|      |
|      |
|      |

6. Once you click the check mark, click the orange **submit** button at the bottom left corner to complete the task. **Repeat** steps 3-6 for any other dependents.

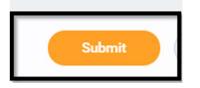